# **1 Ukázky webových stránek**

## **1.1 Ukázkové printscreeny webových stránek**

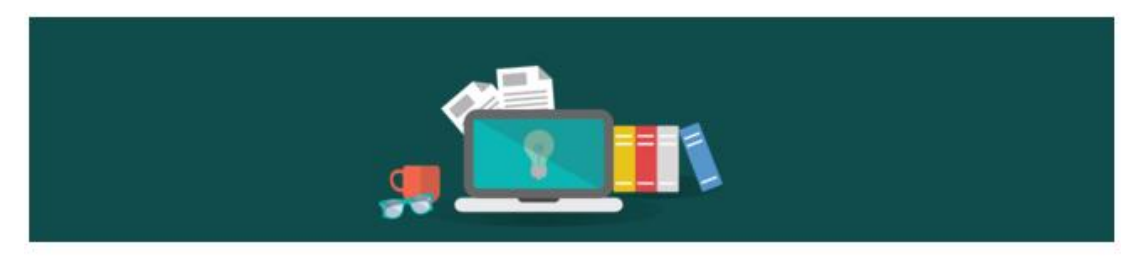

Dobrý den, Vítejte na webových stránkách, které jsou zaměřené na videa pro úplné začátečníky na počítači. Prosím, podívejte se na následující video tak, že kliknete do čtverečku pod tímto odstavcem.

Další postup bude ve videu vysvěten.

Přeji příjemnou zábavu!

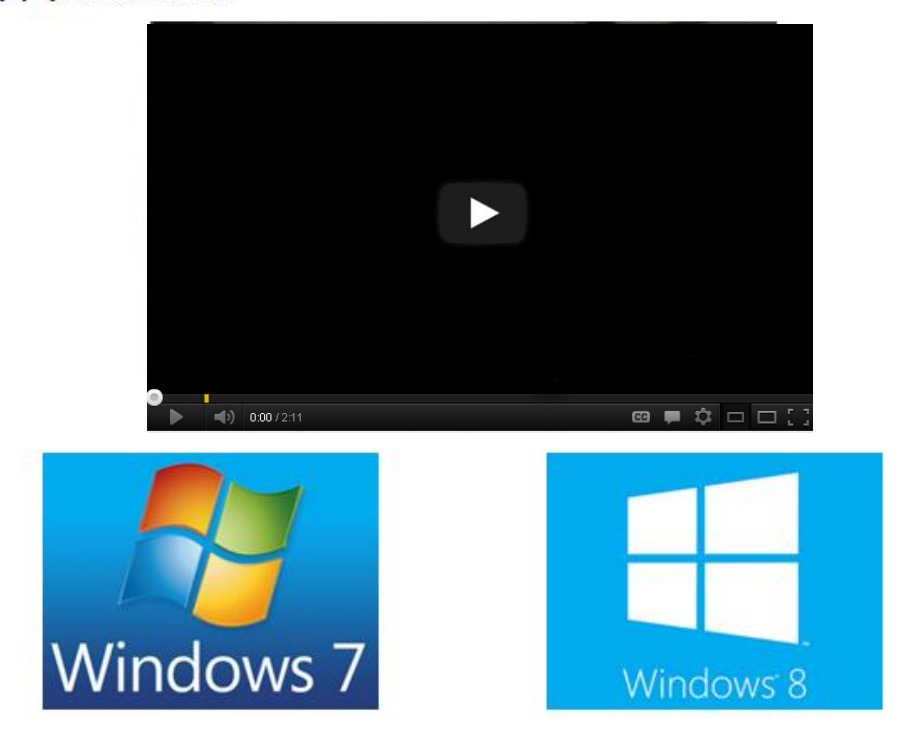

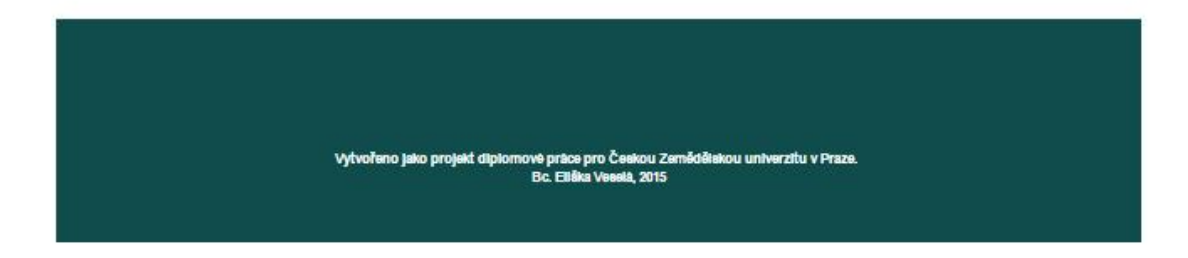

**Obrázek 1 - Printscreen úvodní stránky**

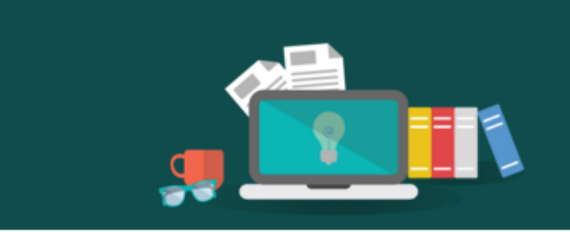

## **Obsah**

- 1. Úvod
- 2. Správné zacházení s počítačem
- 3. Hardware a software
- 4. Dorozumíváme se s počítačem
	- $^{\circ}$  Myš
	- **C** Klávesnice
- 5. Zapínáme počítač
- 6. Okno v počítači
- 7. Složky v počítači
- 8. Označování objektů
- 9. Manipulace s označenými objekty
- 10. Internet
	- <sup>o</sup> Internetové prohlížeče
		- **E** Internet Explorer
		- **Google Chrome**
		- **Nozilla Firefox**
	- <sup>o</sup> Píšeme mail na seznam.cz
	- <sup>o</sup> Najde na co si vzpomenete Google.cz
	- <sup>o</sup> Překladač a tlumočník translate.google.cz
	- <sup>o</sup> Hledáme si mapu s mapy.cz
	- Cestujeme s IDOS.cz
	- <sup>o</sup> Tiskneme si jízdní řády
	- <sup>o</sup> Bezpečnost na internetu
- 11. Klávesové zkratky

# Zpátky na hlavní stránku

Vytvořeno jako projekt diplomové práce pro Českou Zemědělskou univerzitu v Praze.<br>Bc. Eliška Veselá, 2015

Obrázek 2 - Ukázka obsahu

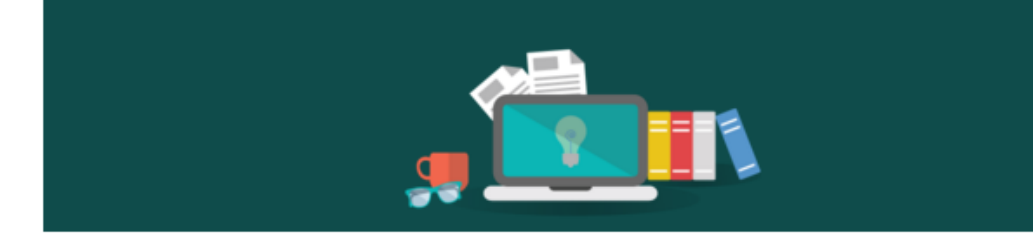

## Zpátky na obsah

## PŘEKLADAČ A TLUMOČNÍK - TRANSLATE.GOOGLE.CZ

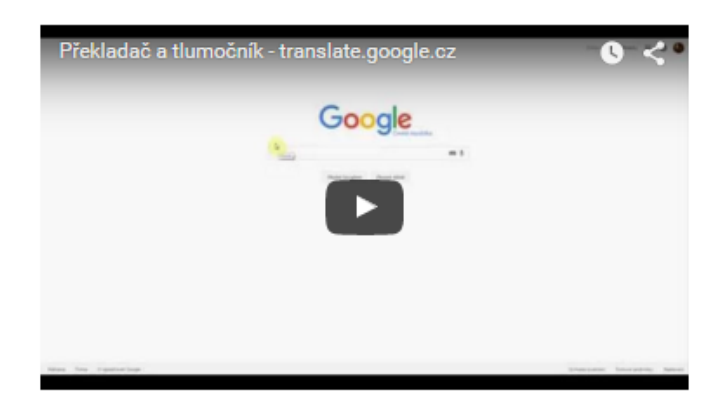

Na asi nejlepší překladač na internetu se můžeme dostat dvojím způsobem.

- · Do adresového řádku napíšeme www.translate.google.cz a potvrdíme klávesou Enter nebo
- · Do adresového řádku napíšeme www.google.cz a do vyhledavaní napíšeme translate a potvrdíme klávesou Enter, jak bylo ukázáno va vidar
- · Výhodou překladače Google je množství jazyků, mezi kterými překládá, a schopnost překládat souvislý text.

Stačí pouze nastavit z jakého a do jakého jazyka má překládat - klikneme na text Z: česky a vybereme jiný jazyk. Stejnou akci provedeme i<br>do jakého jazyka. Pokud potřebujeme jazyky pouze prohodit, poslouží nám k tomu tlačí

Pokud si přejeme i poslechnout si výslovnost, stačí kliknout na obrázek sluchátek

Pro lehce pokročilé jedna rada. Pokud například potřebujete přeložit celou internetovou stránku, například z angličtiny, do češtiny, vložte<br>celou internetovou adresu do překladače. Kliknutím na odkaz v pravé části se zobra

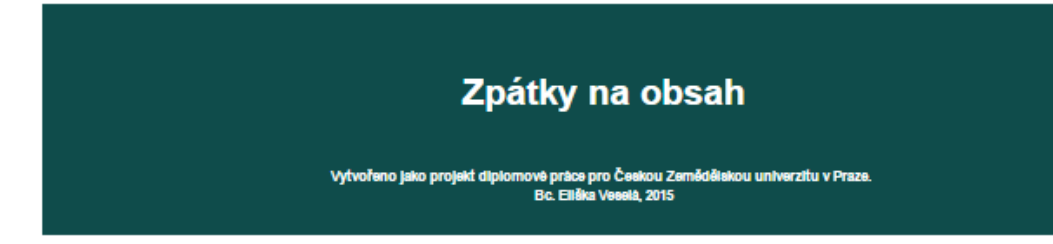

**Obrázek 3 - ukázka stránky kurzu s videem**

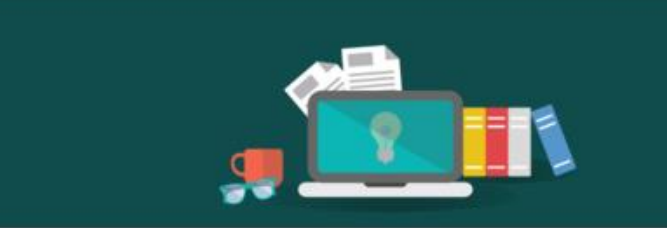

# Zpátky na obsah

### CO TO JE INTERNET?

Internet neboli web, je obrovská síť. Web znamená v angličtině pavučina a i tak si internet můžeme představit. Každý, kdo má připojení k<br>internetu (ať již doma, nebo například v kavárně) se může na tuto pomyslnou síť zavěs

Prostřednictvím internetu si můžeme najít užitečné informace, nakoupit, zaplatit si účty, ale i bavit se - pomocí diskuzí, sledování televize,<br>poslouchat rádio, nebo si zahrát nějakou hru.

K tomu, abychom mohli všech těchto věcí využívat, musíme používat internetový prohlížeč.

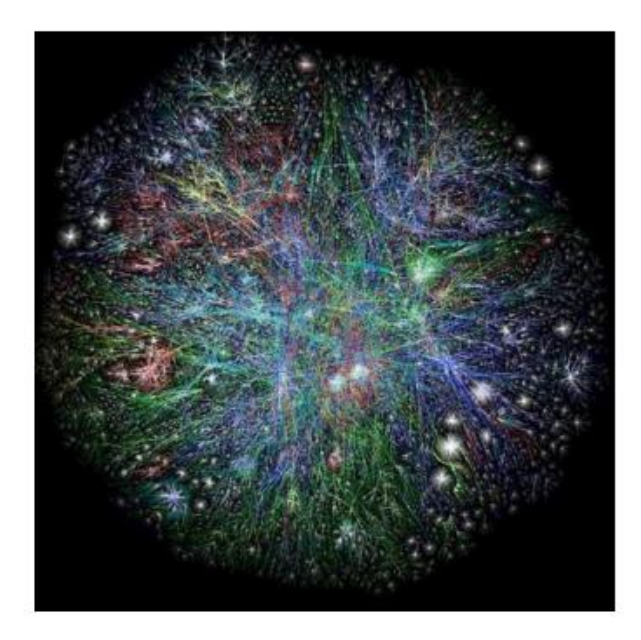

#### K obrázku:

Každá tečka, kterou vidíte na obrázku je jedna internetová stránka. Velikost tečky záleží podle navštěvovanosti stránky. Čáry mezi<br>jednotlivými tečkami jsou propojení všech stránek do pomyslné sítě.

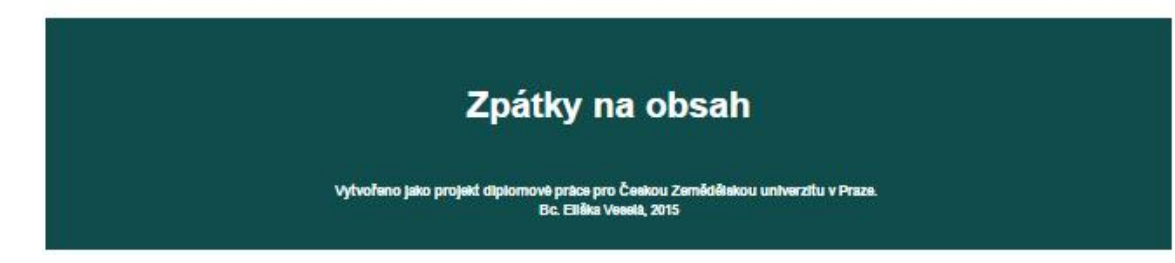

**Obrázek 4 - ukázka stránky bez videa**

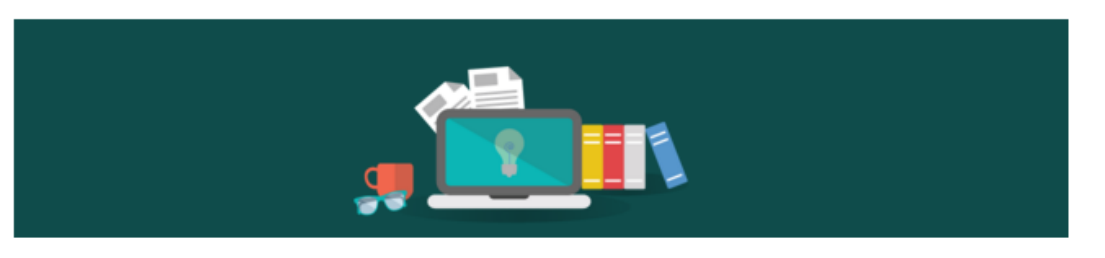

## Zpátky na obsah

## **INTERNETOVÝ PROHLÍŽEČ**

Internetový prohlížeč je prostředník mezi námi a internetem. Pomáhá nám tlumočit naše požadavky a přijímat informace a zobrazovat nám<br>je. Internetových prohlížečů máme hned několik. **Představíme si je:** 

**Internet Explorer** 

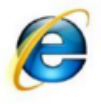

Internet Explorer je základní internetový prohlížeč, který najdete na každém počítači. Je vyvíjen stejným týmem, jako celý zbytek<br>Windows. Pro pokročilejší uživatele Internet Explorer již není základním prohlížečem, nahrazují ho alternativním.

**Mozilla Firefox** 

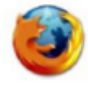

Mozilla Firefox je druhým nejčastějším internetovým prohlížečem. Je hodnocen velmi pozitivně z hlediska bezpečnosti

**Google Chrome** 

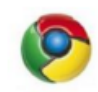

Google Chrome se v posledních letech dostává na přední příčky hodnocení internetových prohlížečů. Je hodnocen vysoce positivně z ohledu na rychlost načítání stránek.

Opera

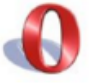

Opera je z výše uvedených internetových prohlížečů asi nejméně používaným. Uvádím ho sem především z vlastní zkušenosti, že tento internetový prohlížeč naleznete například v knihovnách

#### Jaký je tedy mezi nimi rozdíl?

De facto žádný. Každý prohlížeč má své plusy a své mínusy. Záleží na uživateli, který internetový prohlížeč používá. My si budeme vše<br>ukazovat v Internet Exploreru, ale pokud používáte jiný prohlížeč, je to to samé v bledě

Proč je tomu tak? Představte si internetový prohlížeč jako okno ven. Je jedno, jestli okno má modrý rám, červený, nebo barevný. Ať se<br>podíváte jakýmkoli oknem, uvidíte stejnou scenérii. Záleží jen na vás, jaké okno vám bud

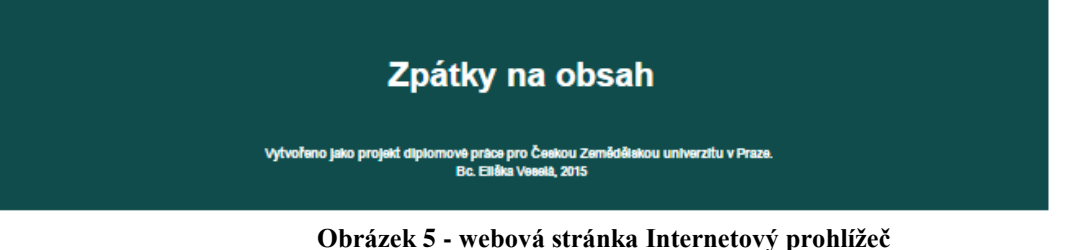

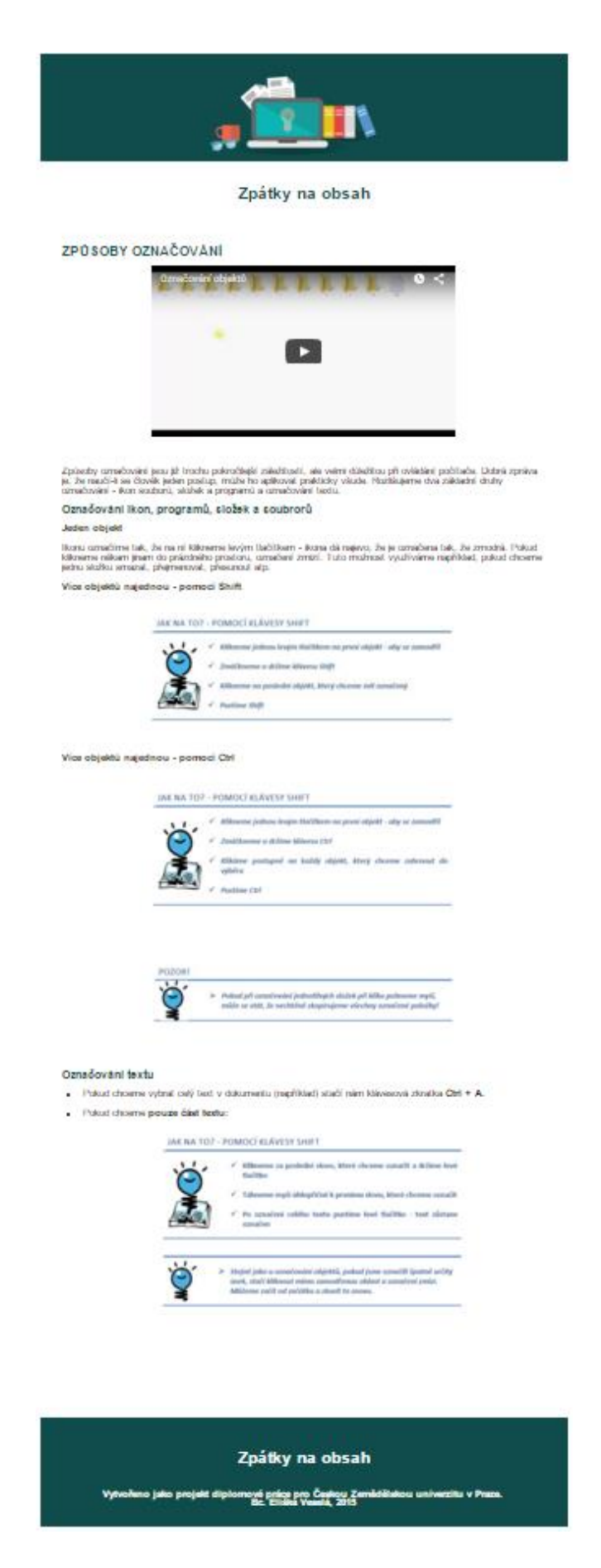

**Obrázek 6 - webová stránka Způsoby označování**

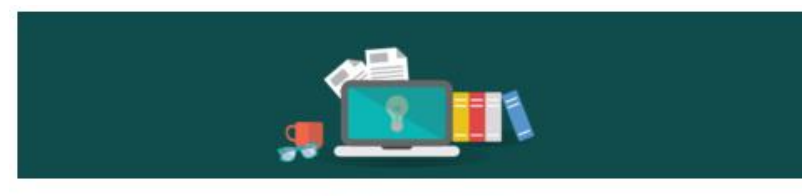

### Zpátky na obsah

### HLEDÁME SI CESTU S MAPY.CZ

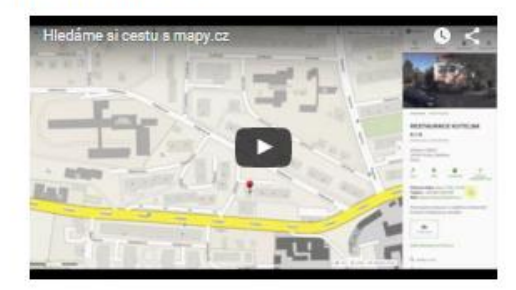

- Do adresového řádku napišeme www.mapy.oz a potvrdime klávesou Enfer,
- . Objevi se mapa České republiky. V homi pravé části stránky máme pole, kam můžeme napsat adresu.
- · Na mapé se ukaže červeným čpendlikom místo, které jsme do adresy zadali.
- .<br>Pozori Pošsinė se podivėjte, jesti je vaše adresa unikatni, aby jedna nebyla v Praze, druha v Chebu. Potė musive vybrat, jinak<br>za Vas bude vybrana ta, ktera je bilže vaši současny poloze. . Pomoci kolečka plibližujeme, nebo naopak oddalujeme mapu. Pokud chceme přibližit, posouváme kolečkem nahoru, neboli k<br>monitoru. Pokud chceme oddálit, kolečkem naopak točíme od monitoru k nám.
- 
- .<br>Pokud počebujeme posunout mapu určitým směrem, stačí kliknout levým tlačítkem do prostoru mapy, držet ho a posunout myšl.<br>Se počebujeme na mapě podlivat více nahoru, posouváme při držení levého tlačítka myš dolů.<br>se poče
- .<br>Na mapě můžeme vldět velké množství malých obrázků. U většiny z nich, jakmile na ně najedeme, objevi se "jučička"značíci<br>odkaz. Pokud na něj klikneme v pravé části okna se zobrazi podrobnost o našem objektu.
- Pokud se mapa načita pomaleji, je důležita trpělivost. Buď máme pomalejší počítač, nebo internet, nesnažme se proto rychle<br>Inýbat mapou, ale chvilku počkame mapa se načte.

Vysvětlivky nejčastějších piktogramů:

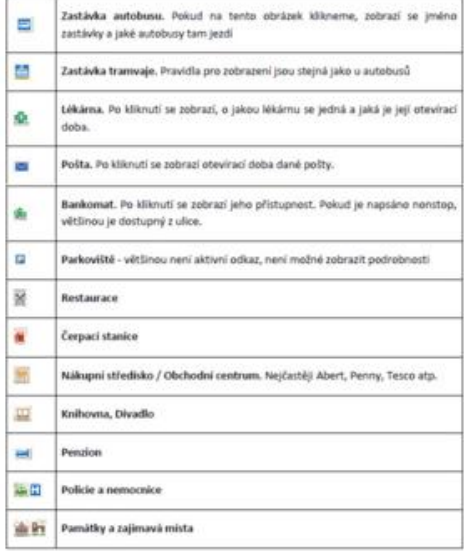

#### Zpátky na obsah

Obrázek 7 - webová stránka mapy.cz